## **Quick Guide #5D: ZOLL E Series Configuration and Operation with Rosetta-DS (Bluetooth Connection)**

#### **I. Configuration instructions for ZOLL E Series for use with Rosetta-DS via Bluetooth**

**Note:** It is recommended that E Series monitors have software version "1.01" or newer to ensure compatibility. Contact your ZOLL representative to obtain software updates.

- Required settings:
	- $\circ$  Auto Transmit After 12 Lead Yes<sup>1</sup>
	- o Upload Baud Rate 38400
	- $\circ$  Enable Data Relay  $3 Yes$
	- $\circ$  Enable RescueNet Link<sup>4</sup> No
- Entering System Configuration<sup>2</sup>

After the monitor has been off for 10 seconds or more;

- o Simultaneously press and hold the rightmost and leftmost softkeys.
- o Turn the selector switch to **MONITOR** or **ON** (softkeys still pressed).
- o Continue to hold the buttons depressed until the **Passcode** screen appears
- Enter Passcode

Enter the Passcode (typically 00000000).

- o Press the **0** (zero) softkey. This will move the highlight to the next digit.
- o Repeatedly press the **0** (zero) softkey until all eight digits have been entered.

**Note:** If the Passcode was changed from the default, enter the new code instead.

- $\circ$  The Configuration Passcode screen will then automatically advance to the **Select Language** menu.
- o Press the **Enter** softkey to select the highlighted language (**ENGLISH**) to move to the main configuration menu.
- Changing Settings
	- o Press the **Change Config** softkey to display the first configuration option menu
	- o Press **Next Item** softkey to select **12 Lead Set/Review**
	- o Press **Next Item** softkey until **AUTO TRANSMIT AFTER 12 LEAD** is highlighted
	- o Press **Change Value** to select **Yes**
	- o Press **Return** once to return to the **System Configuration** menu
	- o Press **Next Item** softkey to select **Communications Set/Review**
- o Press **Enter**
- o Press **Change Value** to set **Upload Baud Rate** to **38400 bps**
- o Press **Next Item** softkey to select **Enable Data Relay <sup>3</sup>**
- o Press **Change Value** to select **Yes**
- o Press **Next Item** softkey to select **Enable RescueNet Link <sup>4</sup>**
- o Press **Change Value** to select **No**
- o Press **Return** twice to return to the main menu
- o Press **Exit Config**
- o Select **Save Changes and Exit**
- o Press **Enter**
- o Select **NO** when asked to save the data to the card and press **Enter**
- o Power monitor off to complete configuration.

#### **Notes:**

- 1. The AUTO TRANSMIT feature is not fully functional on software versions older than 1.01.
- 2. Configuration settings may vary with monitor software version.
- 3. Data Relay was previously called Interlink by ZOLL. Certain versions of software may still call it Interlink. If Data Relay does not appear in the menus, look for Interlink instead.
- 4. RescueNet Link does not exist in older versions of software. If not listed, there is no need to disable it. Proceed to next step.

## **II. Configuration Instructions for Rosetta-DS for use with ZOLL E Series via Bluetooth**

**Note:** Only works with Widcomm and Toshiba Bluetooth Drivers.

1. Launch Rosetta-DS. At the main screen of Rosetta-DS click the [Settings] button. A password box may appear. The default password is "GDrosetta".

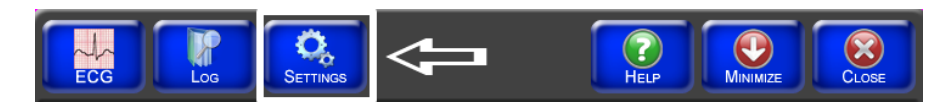

**(Continued on next page)** 

2. Next click the [Setup] button.

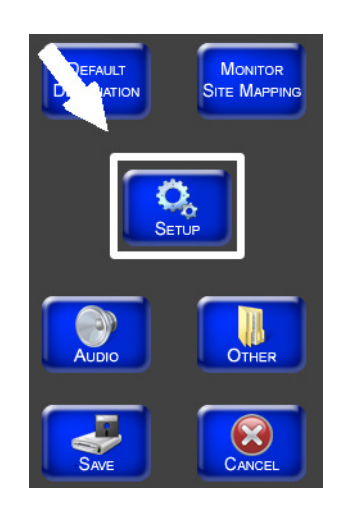

3. Check the Enable Bluetooth SPP checkbox, select the Bluetooth driver your computer uses (Toshiba or Widcomm) and set the SPP Baudrate to 38400.

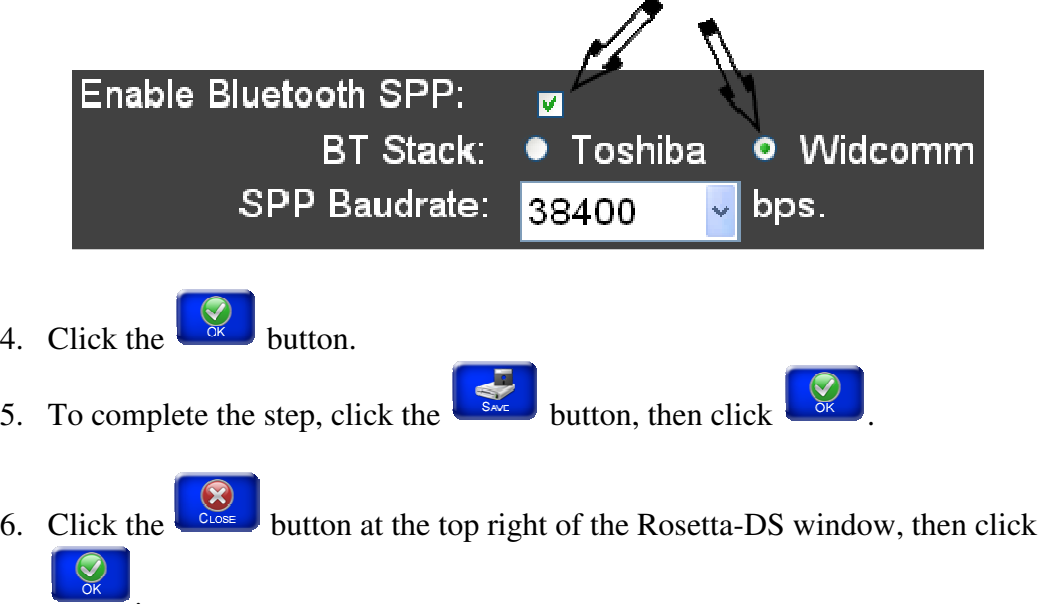

7. Restart Rosetta-DS by double clicking the shortcut on the desktop.

## **III. Acquiring and Sending a 12-Lead from the ZOLL E Series to Rosetta-DS**

**Note:** If the ZOLL E Series is set to transmit using Bluetooth it will automatically detect the Bluetooth of your computer, there is no need to pair it.

**(Continued on next page)**

1. Press the **12 Lead** softkey and then press the **Acquire** softkey to start acquiring a 12-Lead.

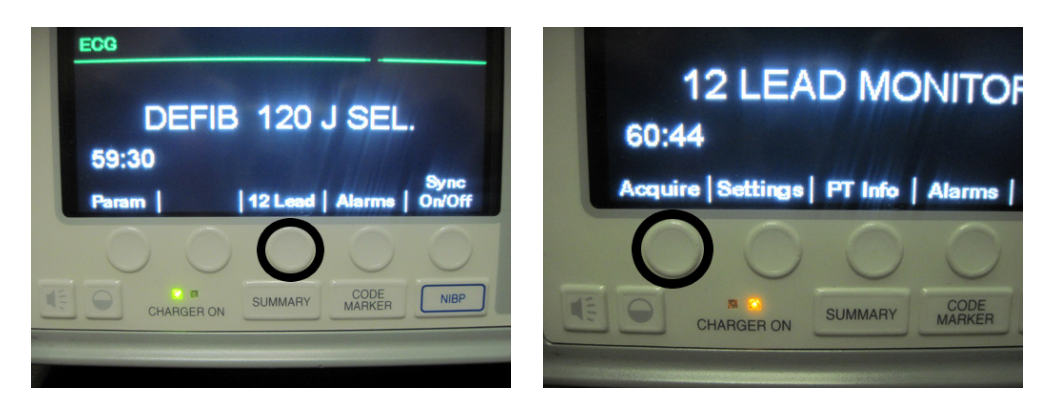

2. Once you have acquired a 12-Lead, press the **Xmit Now** softkey to transmit the 12-Lead to the Rosetta-DS.

**Note:** Xmit Now was previously listed as Dial Phone #. If you see Dial Phone #, select that; you do not need to enter a phone number

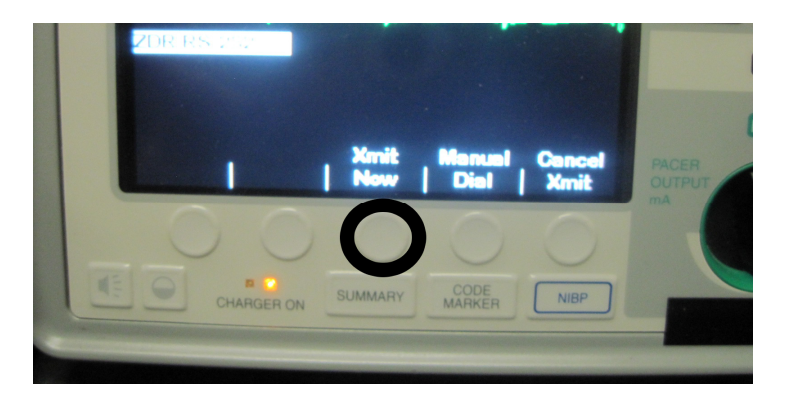

3. The LED next to the Bluetooth icon on the top right corner of the E Series monitor will light up green. Once it starts transmitting it will light up blue.

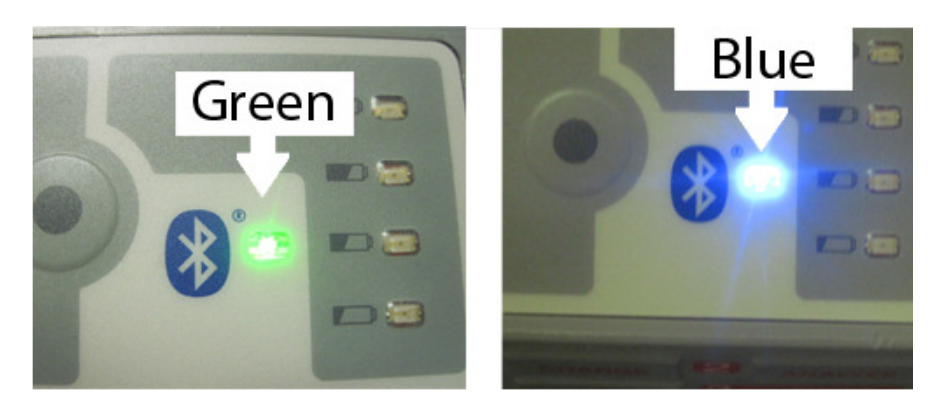

4. The transmission indicator will start moving up and down indicating that the 12- Lead is being transmitted to Rosetta-DS.

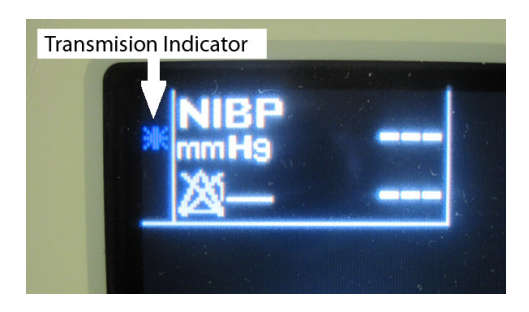

# **See Quick Guide #9: Sending a 12-Lead from Rosetta-DS to Destinations**

**-END PROCEDURE-**